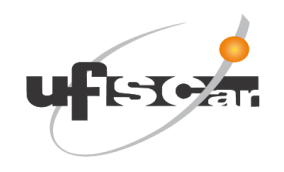

Universidade Federal de São Carlos Secretaria Geral de Educação a Distância - SEaD Rod. Washington Luís, Km235 – Jd.Guanabara CEP 13565-905 - São Carlos - SP

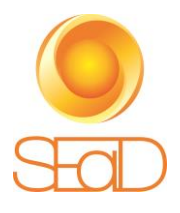

**TUTORIAL**

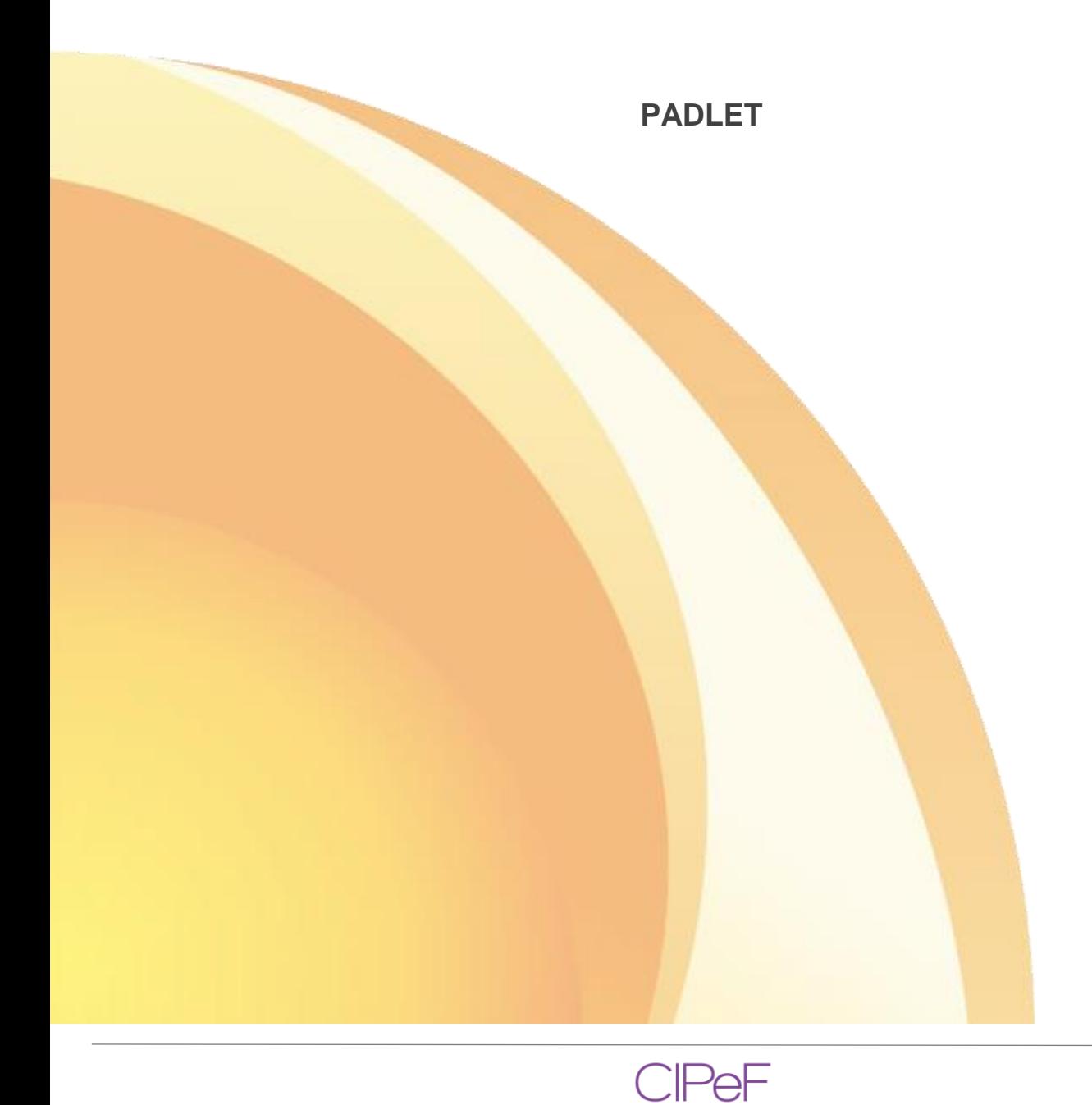

## **SUMÁRIO**

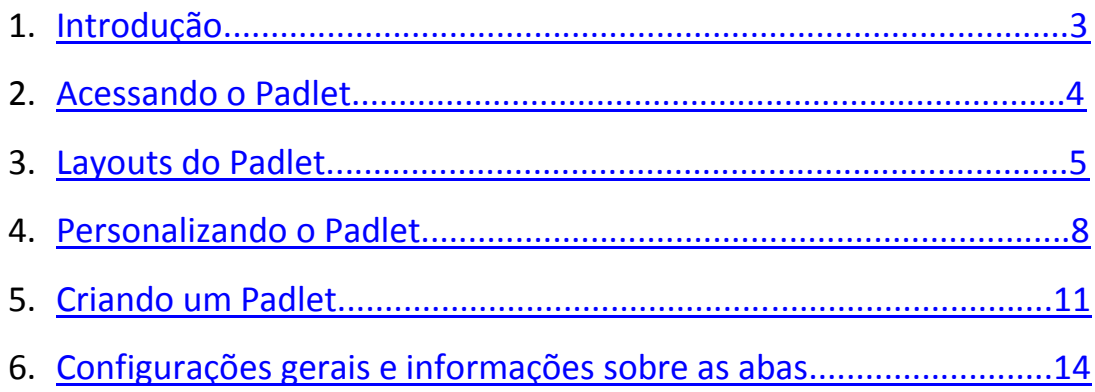

#### <span id="page-2-0"></span>**1. Introdução**

O Padlet é uma aplicação web que permite a criação de um mural ou quadro virtual dinâmico e interativo para registrar, guardar, partilhar conteúdos multimídia. Funciona como uma folha de papel (mas online), onde se pode colocar qualquer tipo de conteúdo (texto, imagens, vídeo, hiperligações) juntamente com outras pessoas, a partir de vários aparelhos (computador, tablet, smartphone). Com a mesma conta pode criar vários murais.

Pode ser usado para ensinar conteúdos curriculares específicos, construir murais de avisos, marcar favoritos, gerir e registrar resultados de discussões, brainstorming, fazer anotações, planear eventos, fazer listas, assistir a vídeos, recolher feedbacks de atividades, etc.

#### **Valor Pedagógico:**

- Ajustar o contexto escolar à vida real;
- Tornar a aprendizagem mais atraente e dinâmica;
- Desenvolver a atividade colaborativa;
- Colocar as tecnologias a serviço da aprendizagem (smartphone, tablete, PC, projetor multimídia).

#### **Algumas hipóteses de utilização na sala de aula:**

- Para apresentação dos alunos no início do ano letivo;
- Para estabelecer regras da sala de aula;
- Para registrar dados durante uma tempestade de ideias (brainstorming) de projeto do grupo/turma
- Para apresentar propostas de atividades do grupo/turma;
- Para fazer e acompanhar a execução de um plano de trabalho;
- Para distribuir tarefas;
- Para atividades de avaliação diagnóstica.

#### **Acesso:**

Ele se encontra disponível no site:<https://padlet.com/my/dashboard>

#### <span id="page-3-0"></span>**2. Acessando o Padlet**

❖ Para acessar o recurso Padlet é preciso que o usuário acesse o site e se inscreva através de seu e-mail, clicando em "**Registre-se"** ou entrando por uma conta Google ou Facebook.

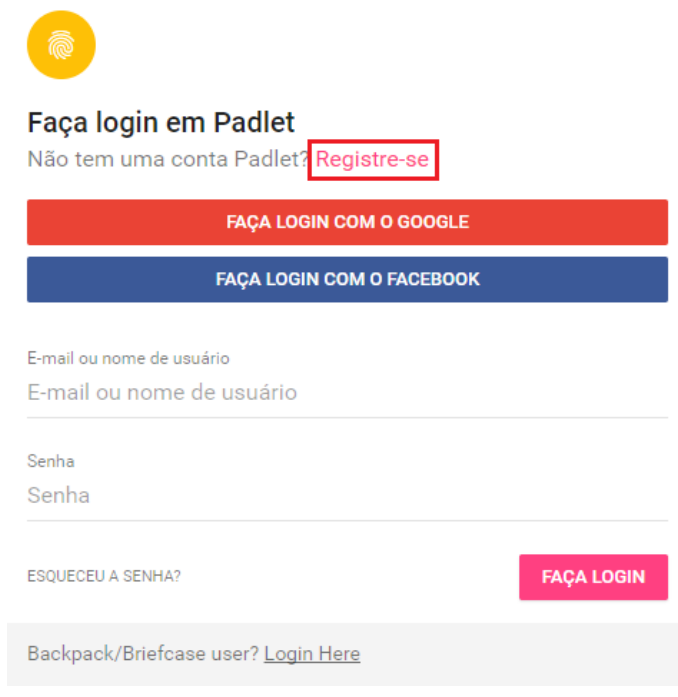

❖ Ao entrar, será exibida a seguinte tela:

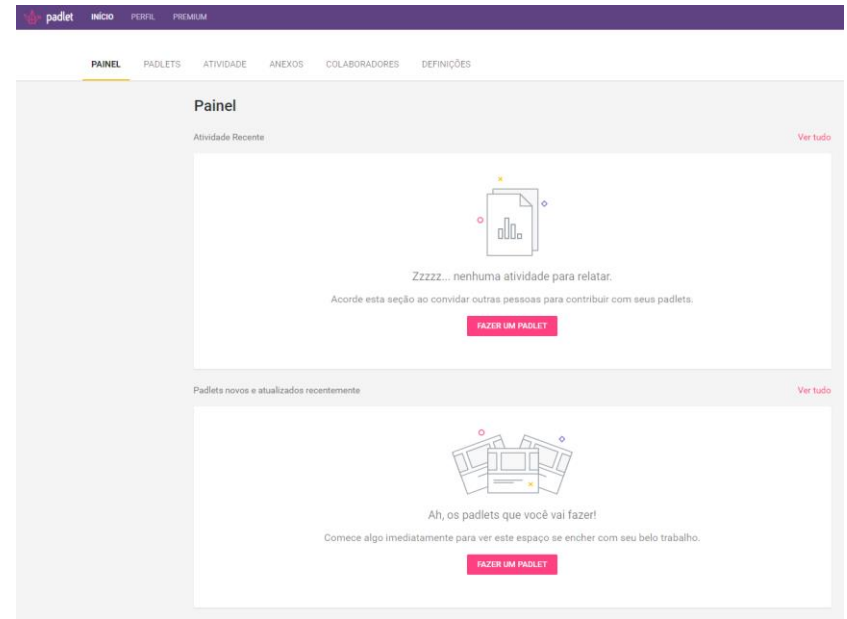

## <span id="page-4-0"></span>**3. Layouts do Padlet**

❖Ao clicar em "**Fazer um Padlet**" você encontrará vários *layouts*, que são modelos de ambiente e organização da preferência que se adeque ao usuário:

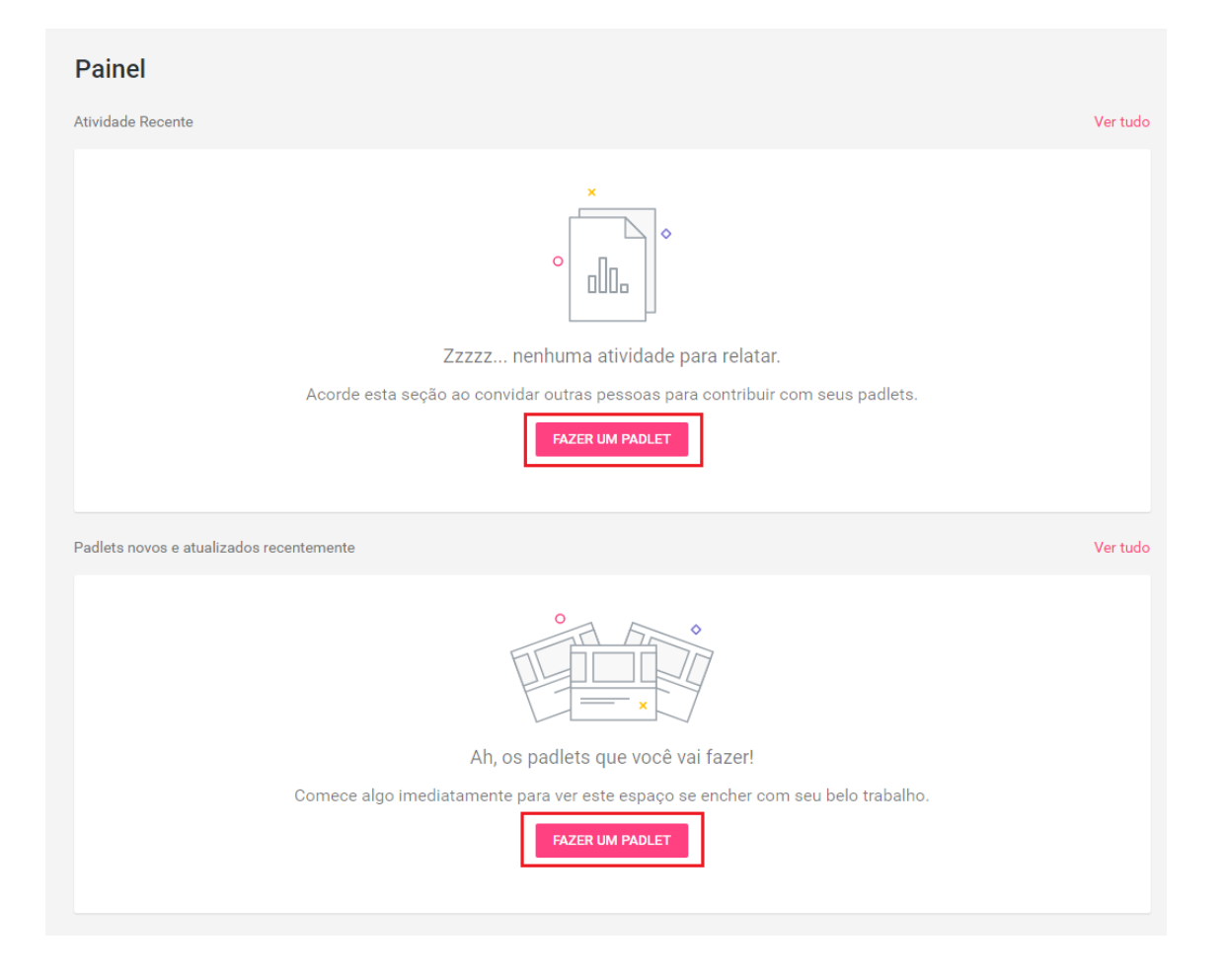

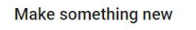

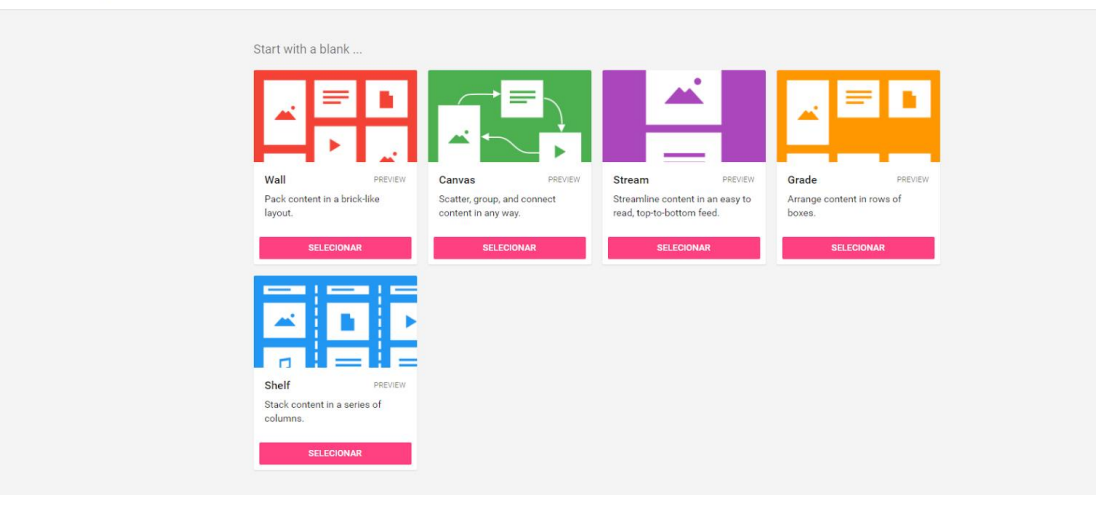

- Na opção "**Wall**" você poderá adicionar os materiais um ao lado do outro, mas não terá a opção de movimentá-los no papel de parede.
- Na opção "**Canvas**" você tem a possibilidade de movimentar, agrupar ou conectar o conteúdo da maneira desejada;
- A opção "**Scream**" tem a opção de enfileirar os conteúdos sendo capaz de trocá-los de posição de cima para baixo e vice-versa;
- A opção "**Grade**" te dá a possibilidade de organizar conteúdo em linhas de caixas; e, por último, a opção "**Shelf**" permite que se alinhe o conteúdo da pilha em uma série de colunas.

A seguir, veja as representações de cada modelo no Padlet.

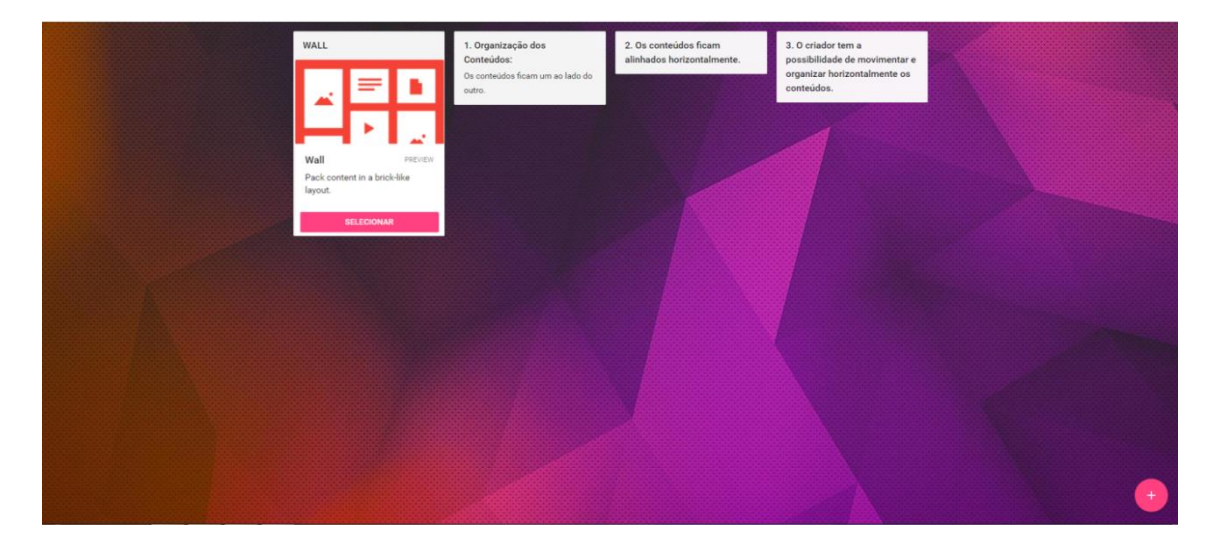

● Modelo **Wall**: conteúdos alinhados horizontalmente

● Modelo **Canvas**: conteúdos podem ser dispersados, agrupados e conectados da maneira que o criador desejar

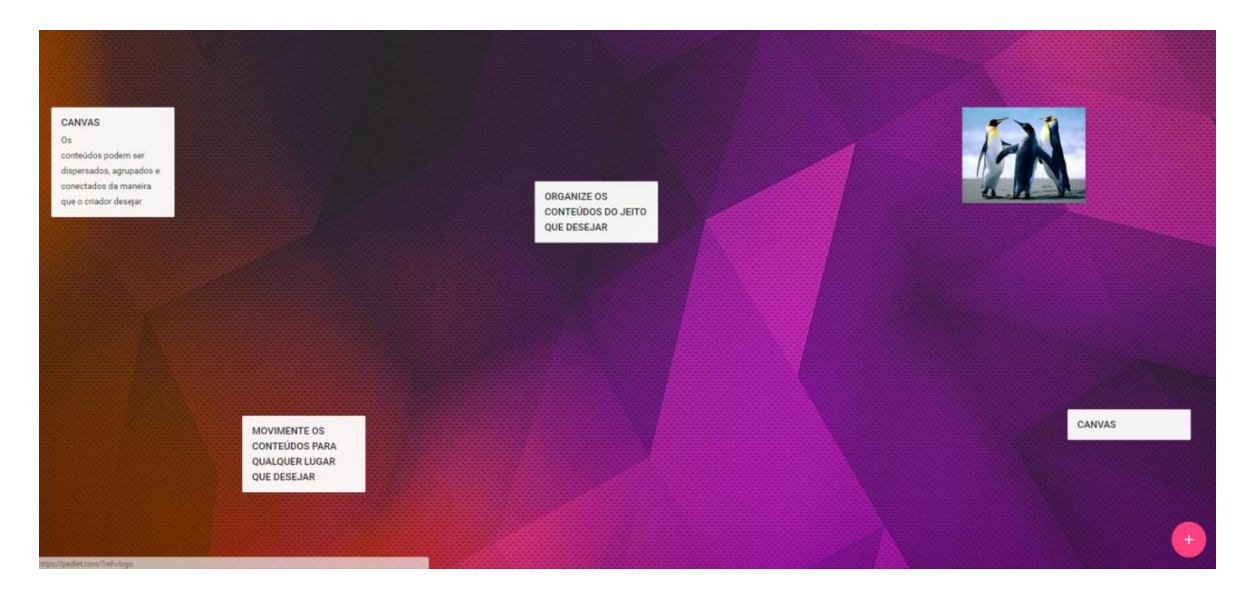

● Modelo **Scream:** enfileira os conteúdos sendo capaz de trocá-los de posição de cima para baixo.

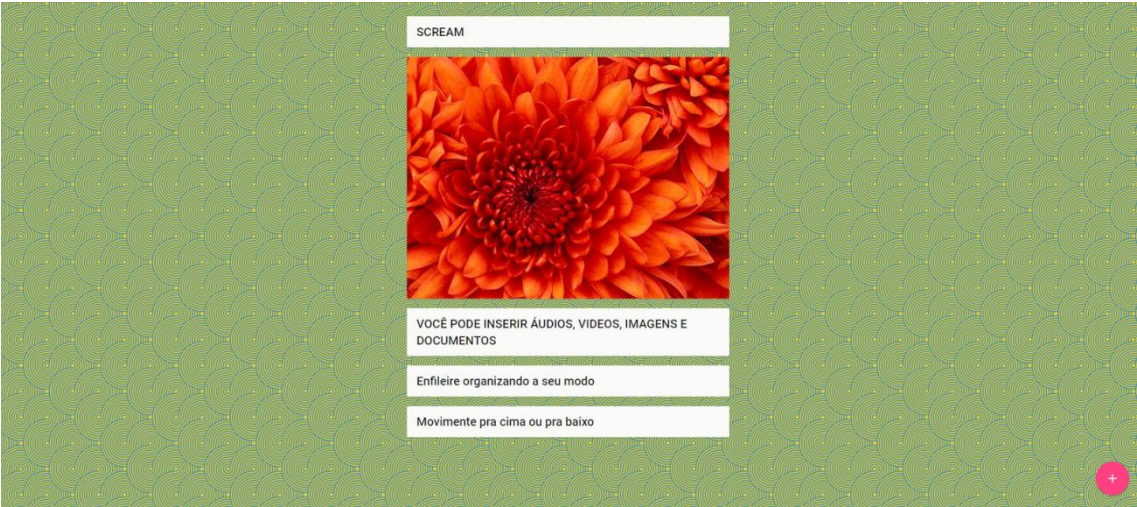

● Modelo **Grade**: organiza os conteúdos em linhas de caixas

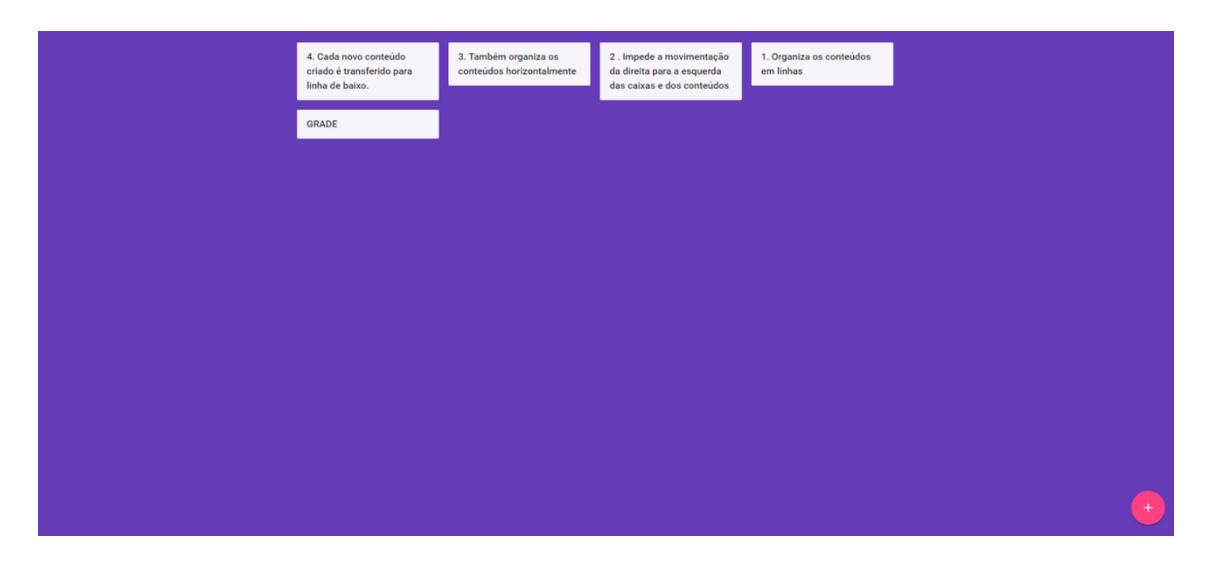

● Modelo **Shelf**: alinha os conteúdo em uma série de colunas

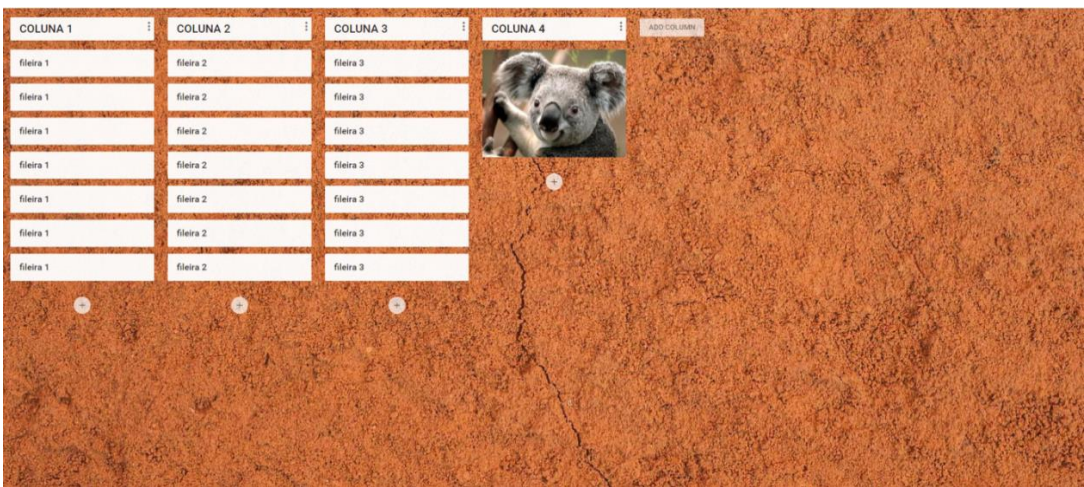

## <span id="page-7-0"></span>**4. Personalizando o Padlet**

- ❖Ao selecionar uma dessas opções, aparecerá uma barra na lateral direita com as seguintes informações:
- Título do mural;
- Descrição do que ele conterá;
- O tipo de papel de parede da sua escolha;
- Os temas (só disponíveis para usuários premium);
- Ícones do mural;
- A opção Postando (que permite o nome do autor de cada postagem e o comentários de espectadores;
- Etiquetas (que funcionam como palavras-chaves) e o endereço do material.

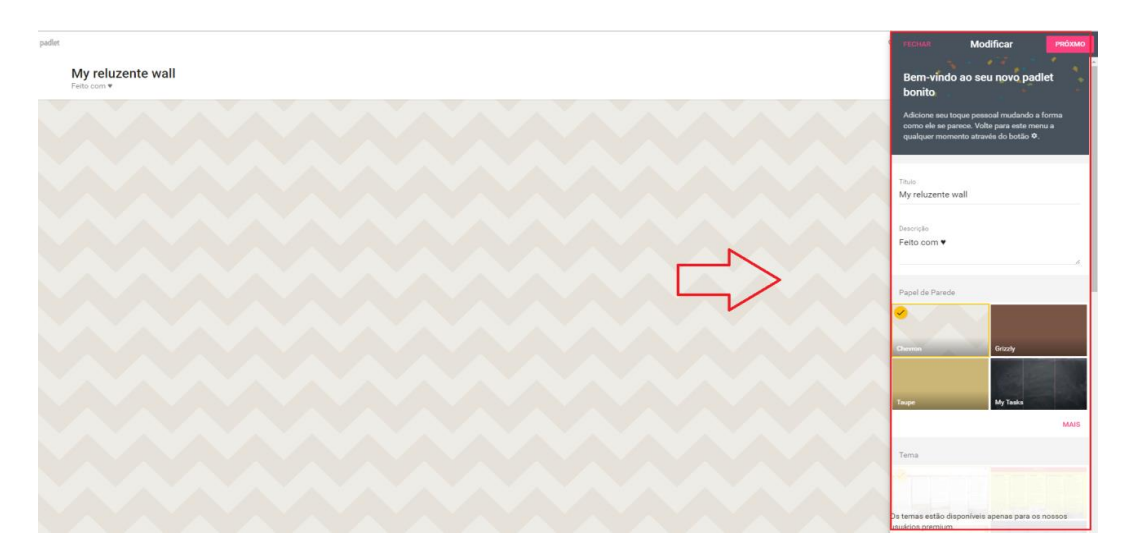

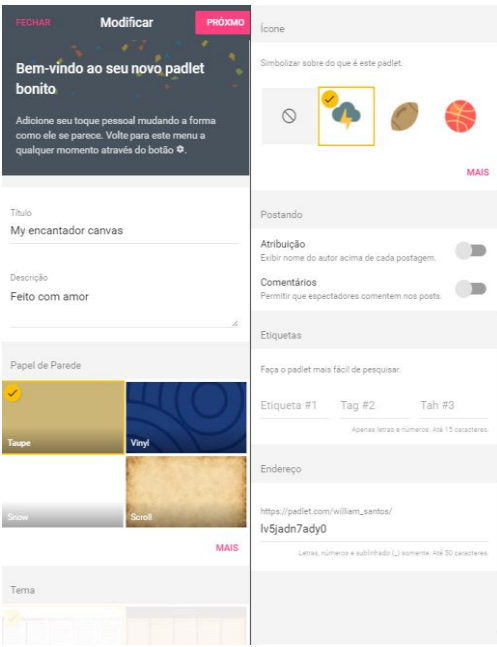

❖Após personalizar seu plano de fundo, clique em "Próximo".

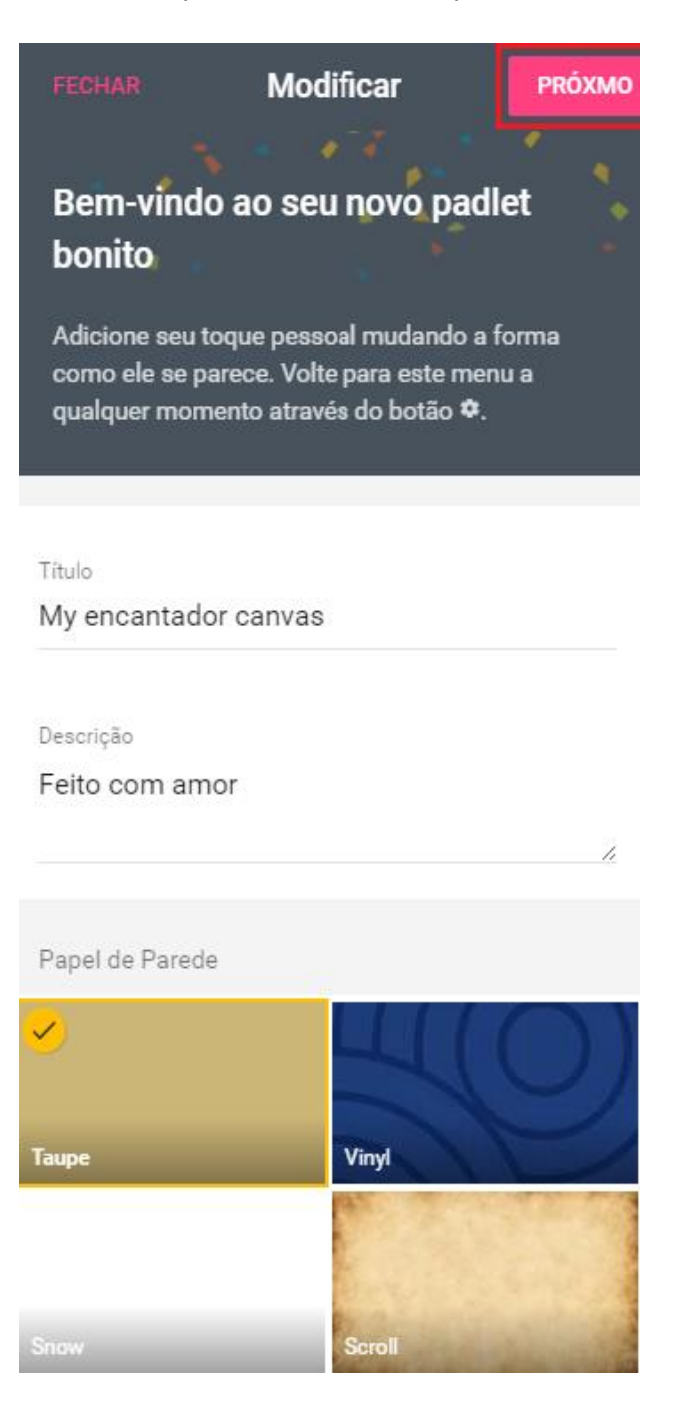

● Em seguida, outra aba lateral aparecerá com outras opções de configuração, como o status de privacidade, a acessibilidade ao material, a adição de contribuidores para a edição dos murais e configurações avançadas (permissões para que terceiros copiem ou publiquem algo):

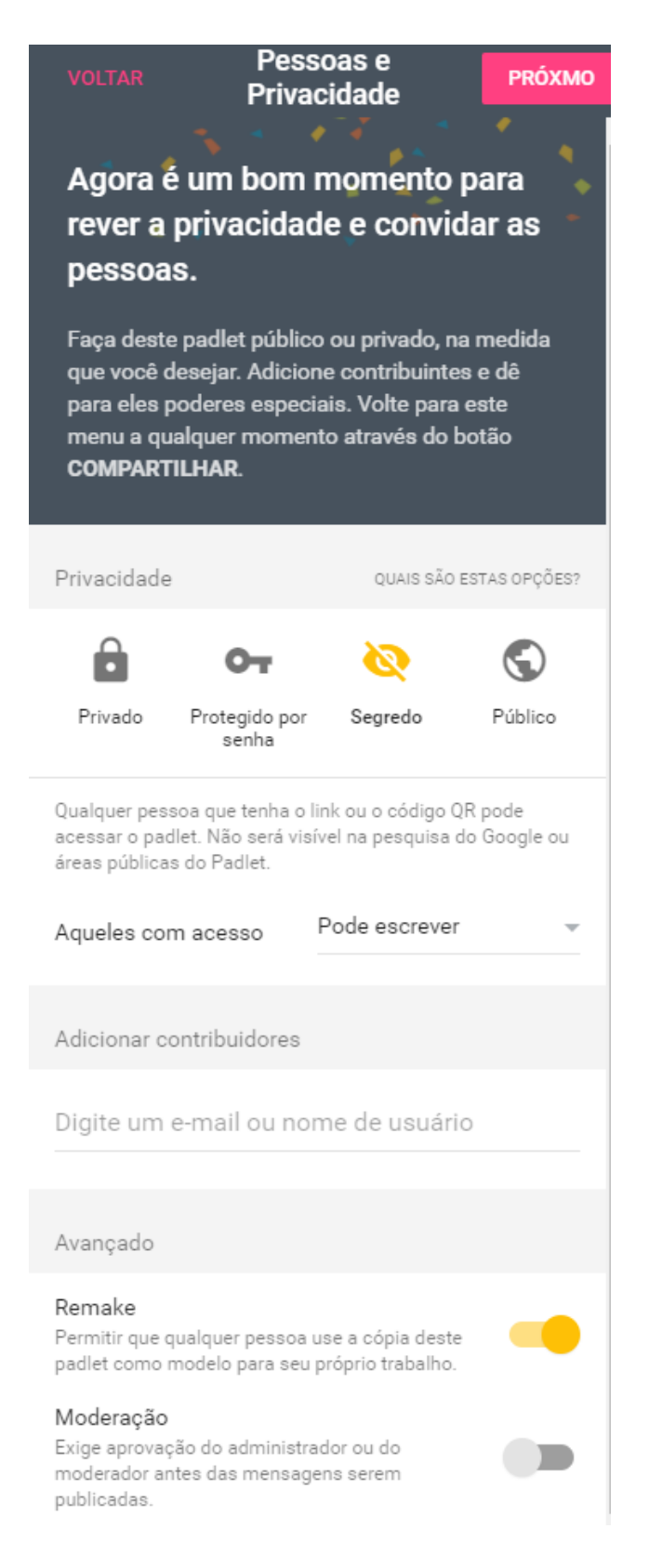

## <span id="page-10-0"></span>**5. Criando um Padlet**

❖ Em seguida aparecerá a opção para você dar início ao seu trabalho. Para tanto, clique em Start Posting.

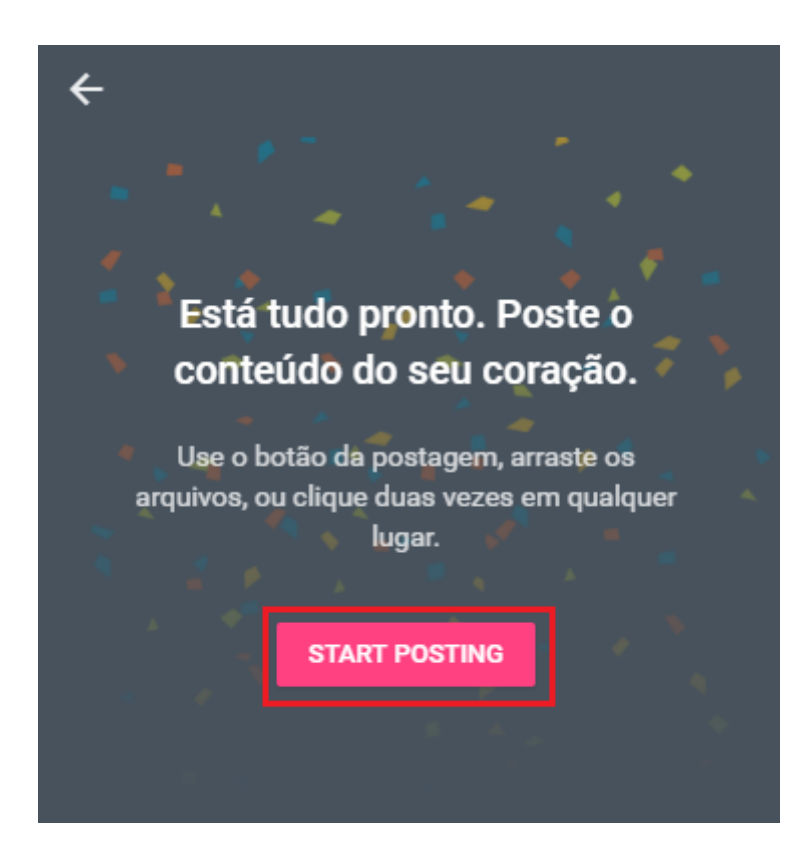

❖Para inserir um conteúdo dê um clique duplo em qualquer lugar da tela. Imediatamente aparecerá a opção de título e descrição do conteúdo:

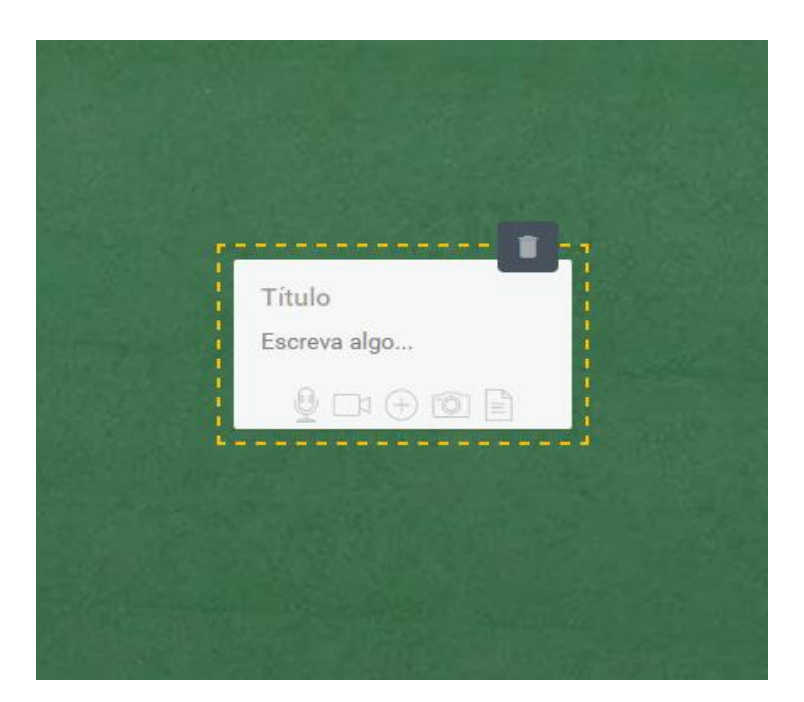

❖ Para inserir um áudio, vídeo, imagem ou arquivo clique em cima de qualquer um dos ícones visíveis abaixo da opção de escrita, conforme indicado na imagem.

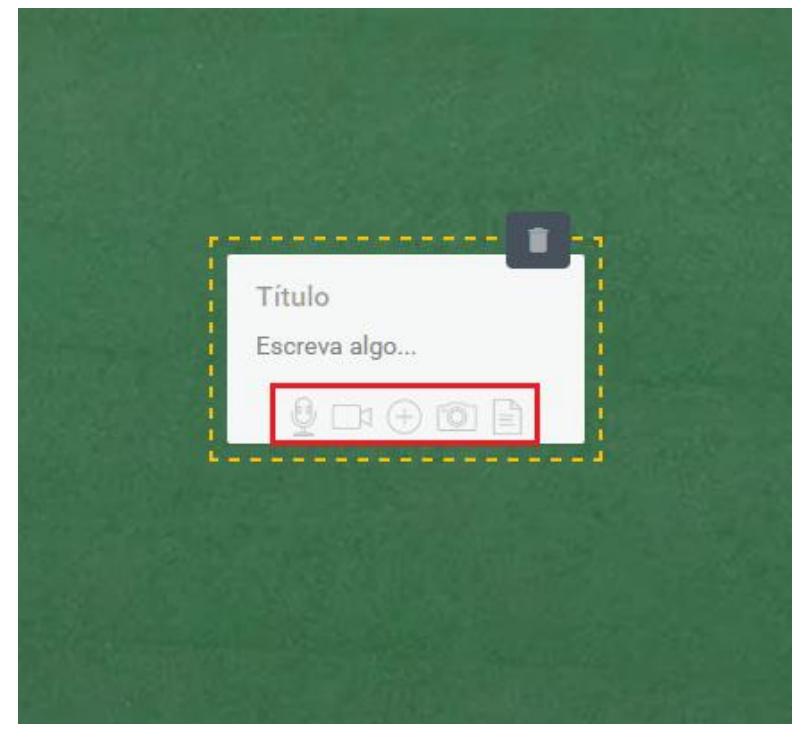

❖ Na barra lateral aparecerá a seguinte imagem:

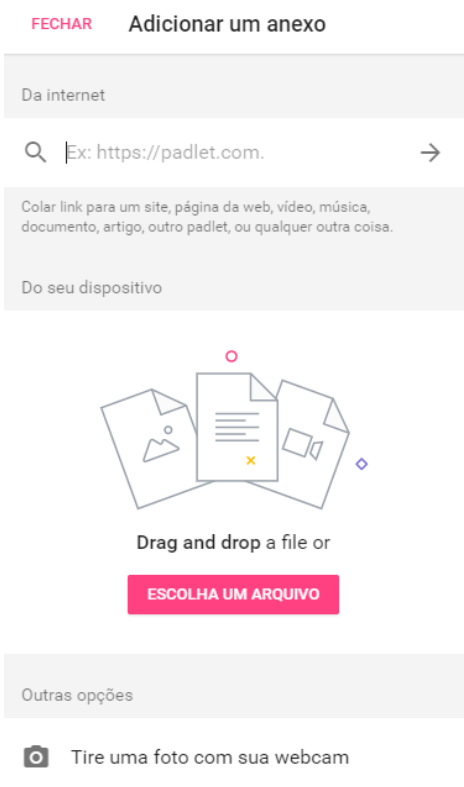

● Para adicionar um vídeo, site, ou endereço copie e cole a URL na barra de opção "Da Internet" e aperte o enter do seu teclado para confirmar a busca.

● Em seguida, clique em "certo". O conteúdo buscado aparecerá na tela do painel. Dentro dele você encontrará a opção de **remover o anexo (**ícone X**)** e de **excluir o painel todo (**ícone de lixo**)**.

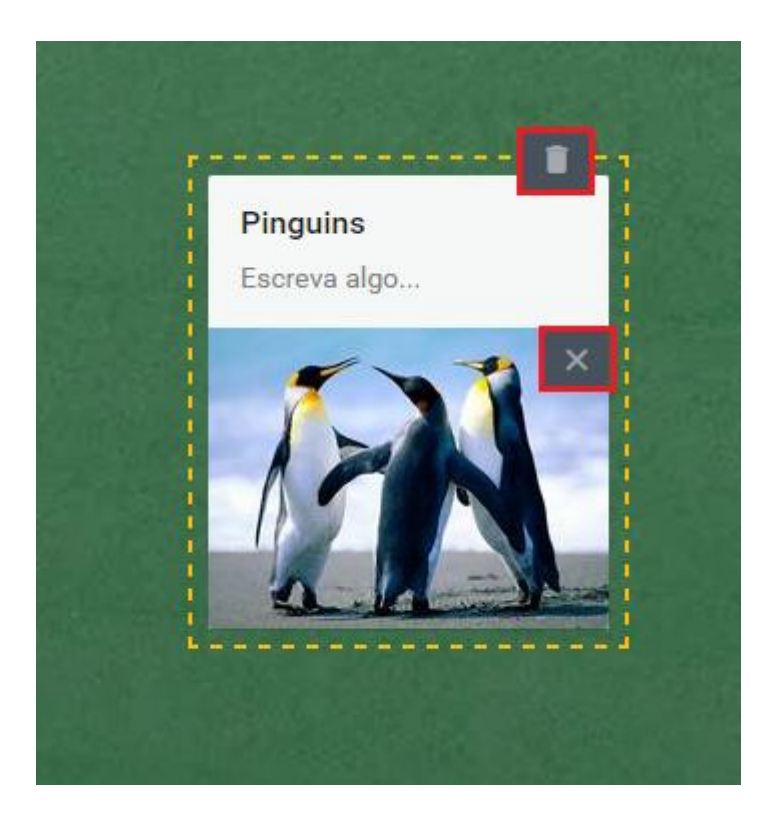

❖ Adicionado o painel, ou os painéis, movimente o conteúdo postado da maneira mais preferível dentro do ambiente adequando a sua proposta, dependendo do modelo que você escolheu para seu mural.

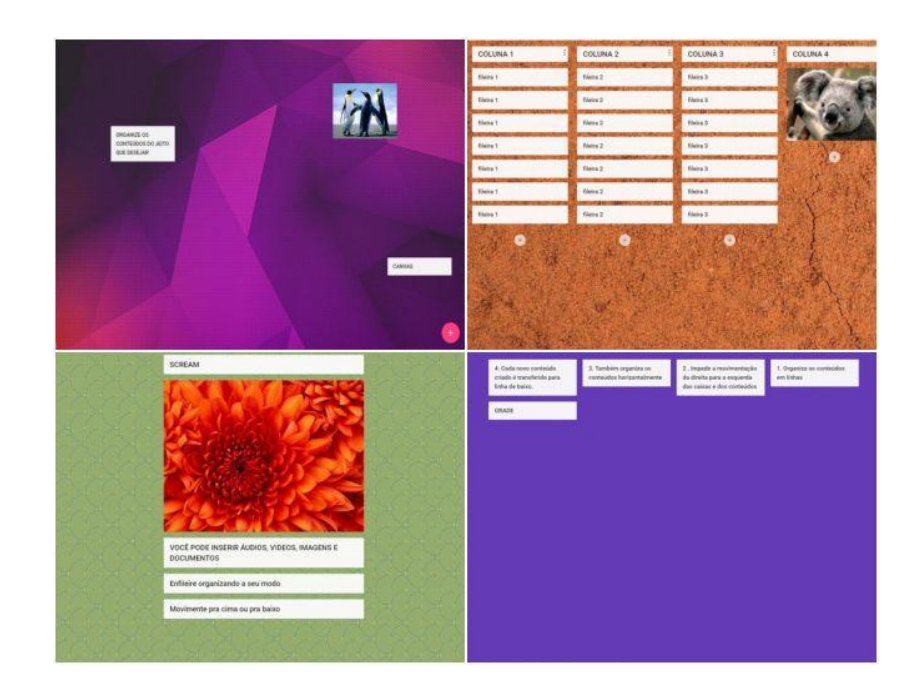

## <span id="page-13-0"></span>**6. Configurações gerais e informações sobre as abas**

❖ Na parte superior do lado direito você encontrará as seguintes opções:

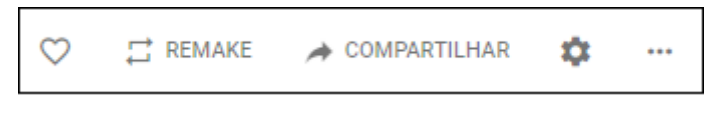

- A opção REMAKE permite que se duplique o mural criado, copiando o design (com o layout, papel de parede, tema, ícones, etiquetas, etc.) e/ou copiando os textos e anexos criados;
- A opção COMPARTILHAR permite o compartilhamento do conteúdo em diversas redes sociais, além de possibilitar o download dos arquivos de diversas maneiras (como imagem, PDF, CSV, planilha do Excel e impressão);
- A opção de configurações (ícone de engrenagem) permite que você faça as modificações de seu trabalho (como título, descrição, temas, papel de parede);
- Os três pontinhos sugerem algumas das possibilidades descritas acima além de possibilitar que o que foi criado seja deletado e fazer exclusão do trabalho todo.
- ❖ Na tela de início estarão dispostos os seguintes tópicos para o acesso aos painéis:

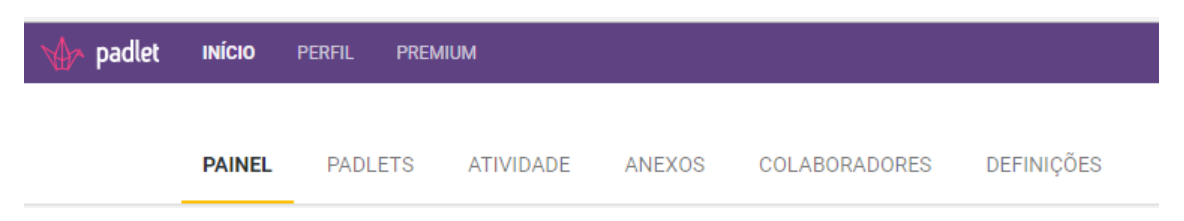

❖ Na opção **PAINEL** você encontrará seus Padlets criados, tendo ainda a ferramenta da criação de um novo Padlet:

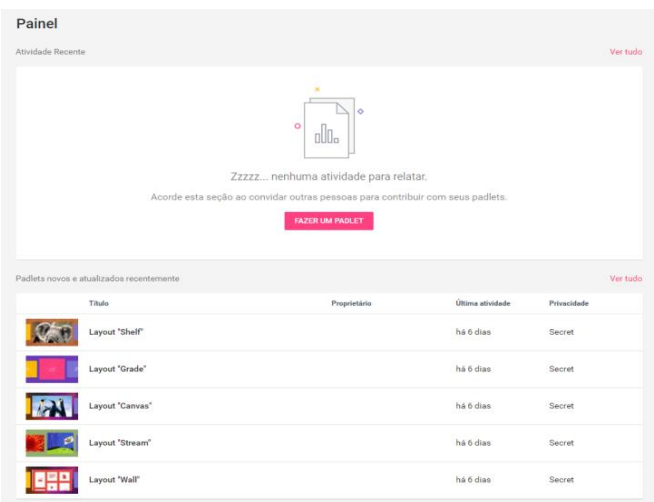

❖Na opção **PADLETS** você encontrará seus murais criados e poderá ordenar de diversas formas (alfabeticamente, por data, público/privado e nome do proprietário):

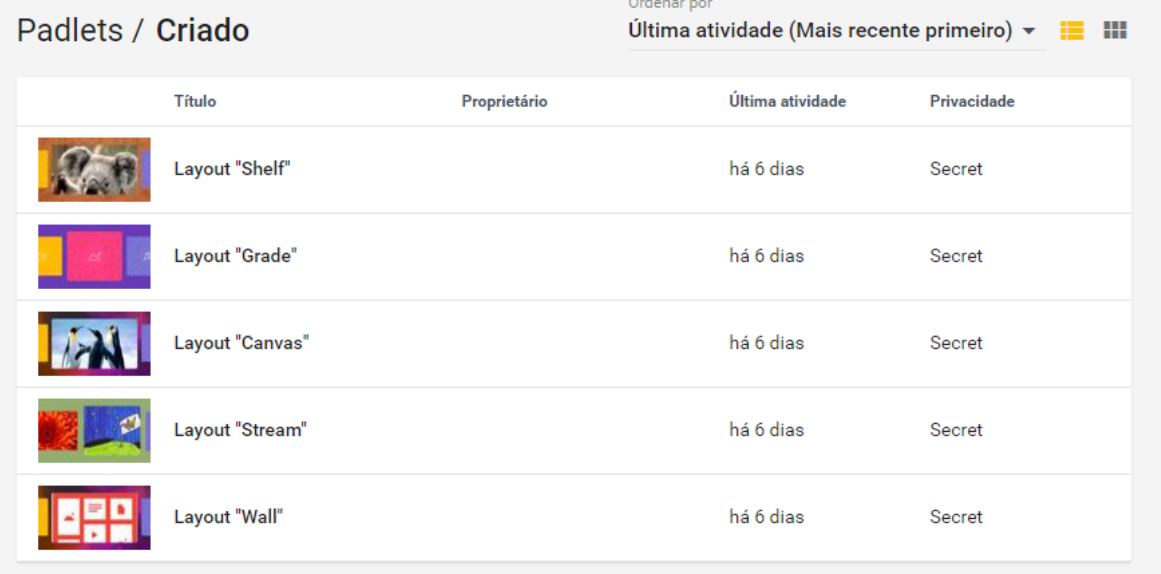

❖ Na opção **ATIVIDADE** você encontrará a ferramenta de criação de um Padlet assim como algumas informações sobre o que é o Padlet, como criá-lo e como postá-lo.

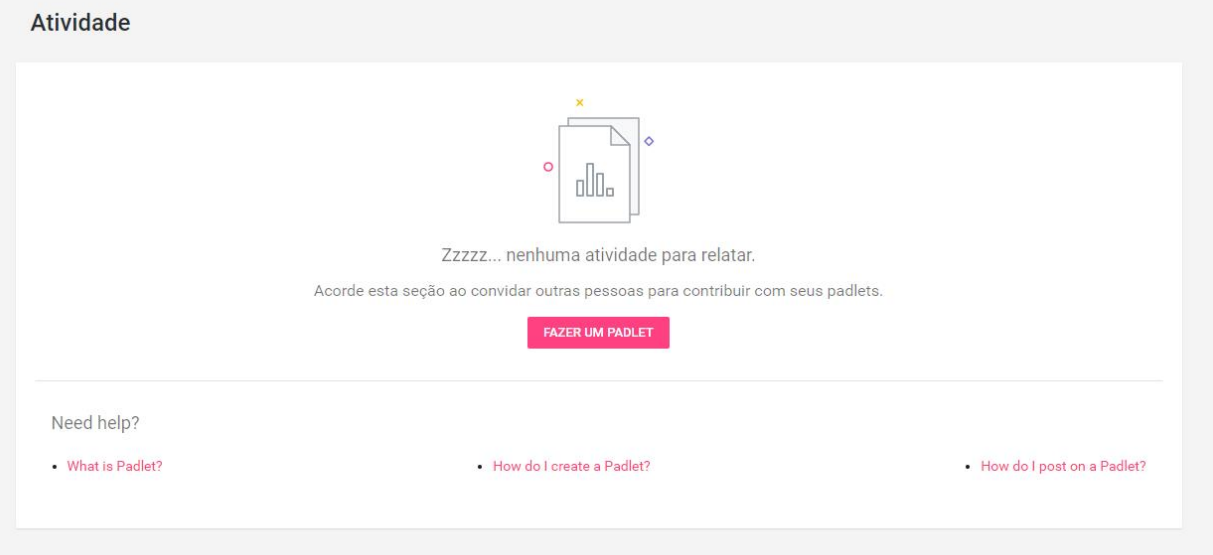

❖Na opção **ANEXO** aparecerá os conteúdos que você adicionou na criação de seu mural, como arquivos, imagens, vídeos e links:

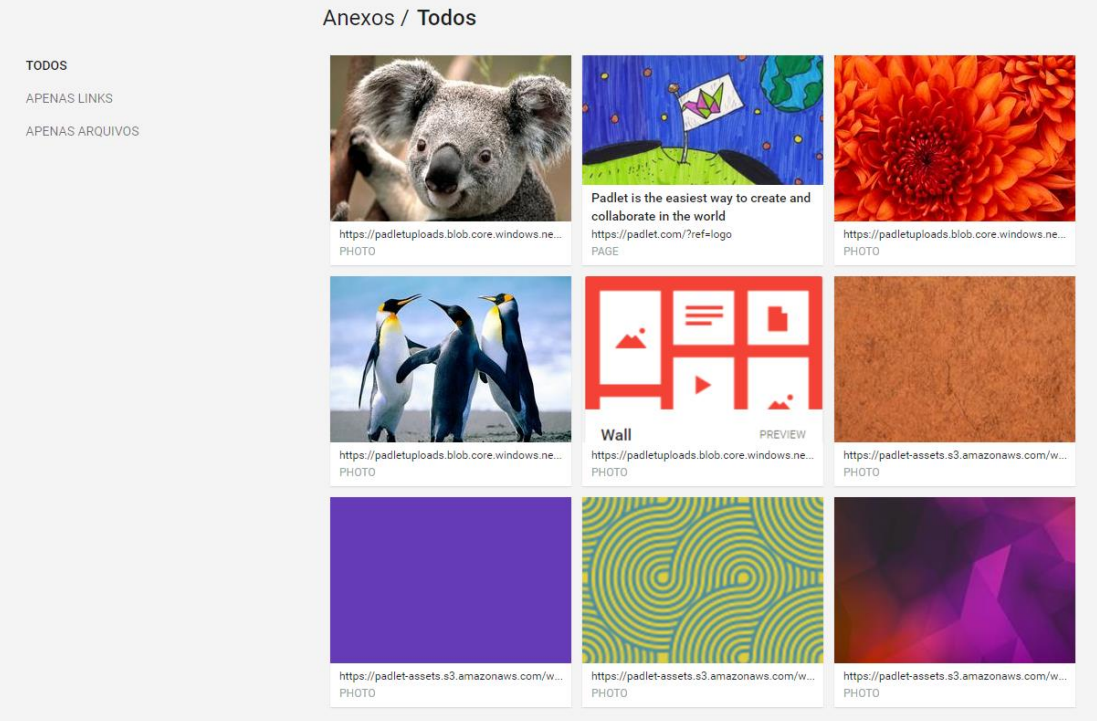

❖ Na opção **COLABORADORES** você conseguirá ver as pessoas que criam conjuntamente com você e colaboram com o seu trabalho.

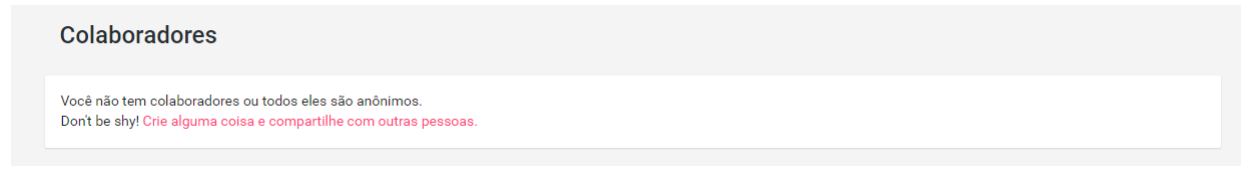

❖Na opção **DEFINIÇÕES** você encontra as configurações de seu perfil com:

- Avatar (imagem de perfil)
- Nome
- E-mail
- Informações sobre você
- Idioma
- Senha
- Exclusão de conta

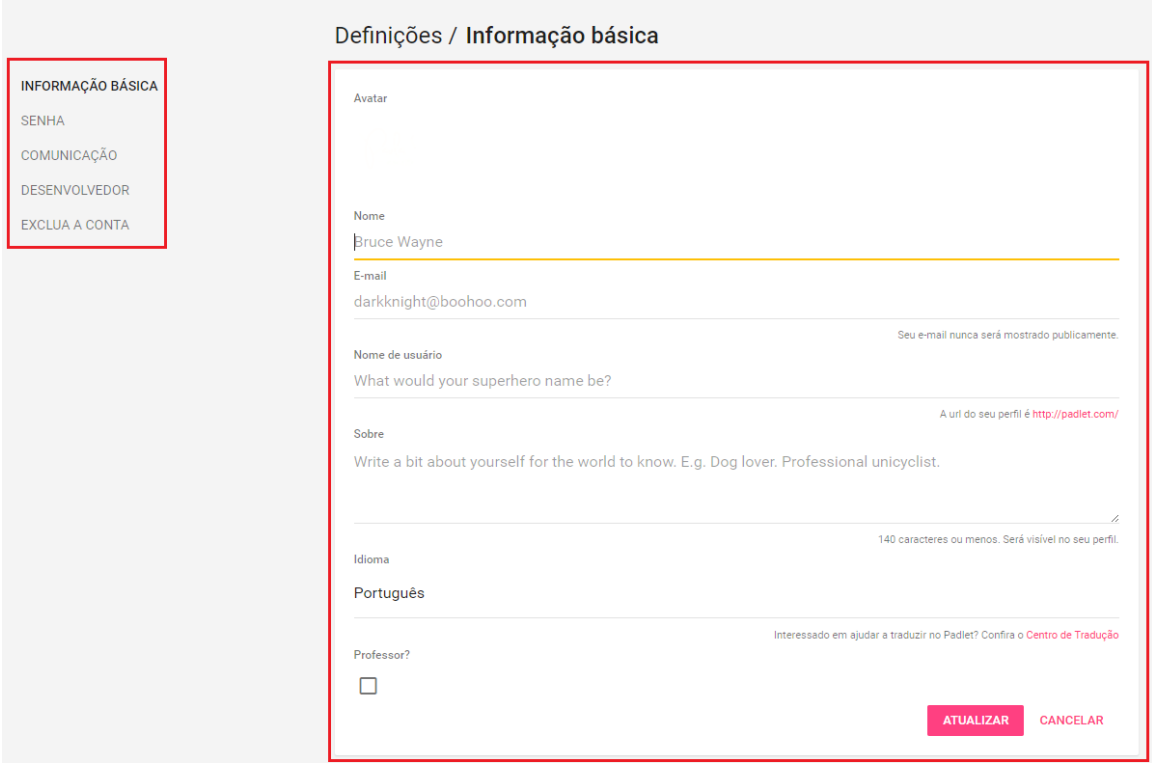

❖Na opção **PERFIL** estarão dispostos suas informações de perfil e seus padlets:

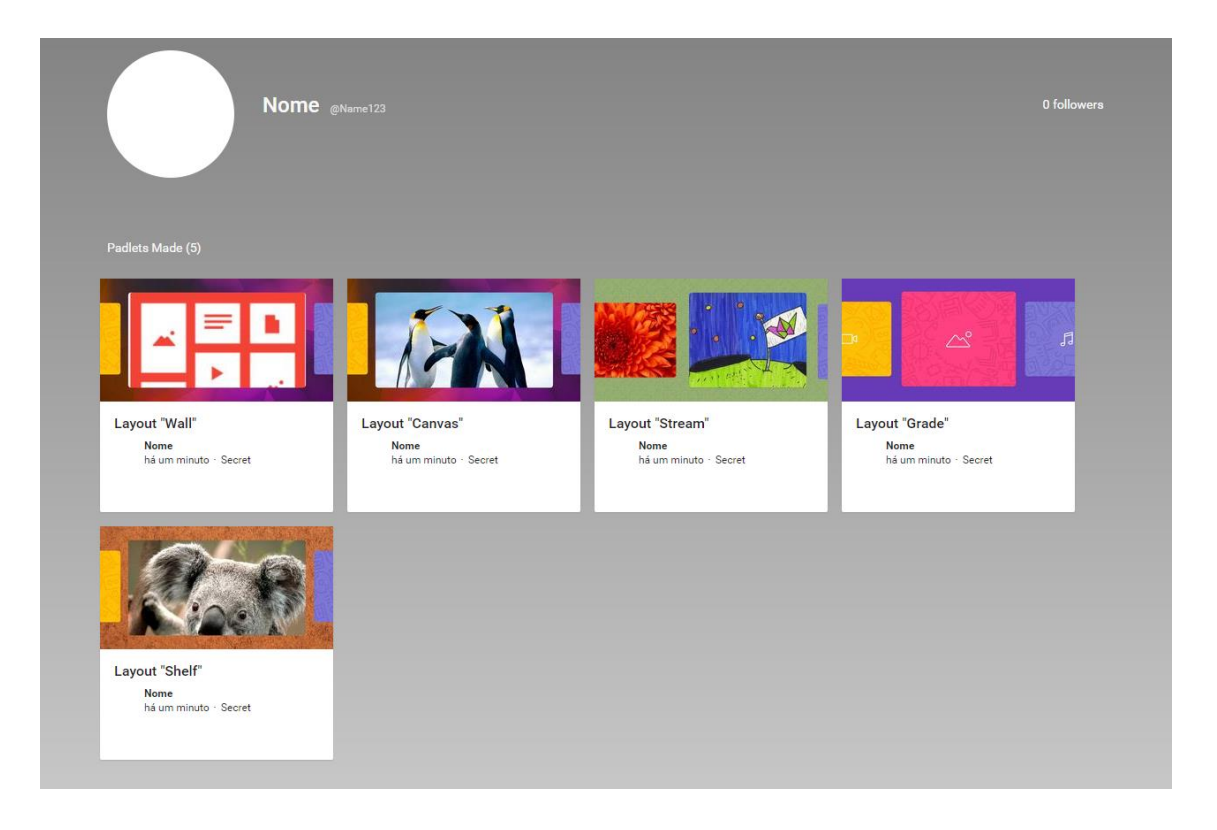

❖ Na opção **PREMIUM** se encontram alguns modelos pagos com outros temas, outras configurações e outros modelos específicos que você poderá usar de modo a aperfeiçoar seu trabalho com mais possibilidades.

# Upgrade the way you work. Wherever that may be.

With user management, extra privacy, gorgeous themes, and more.

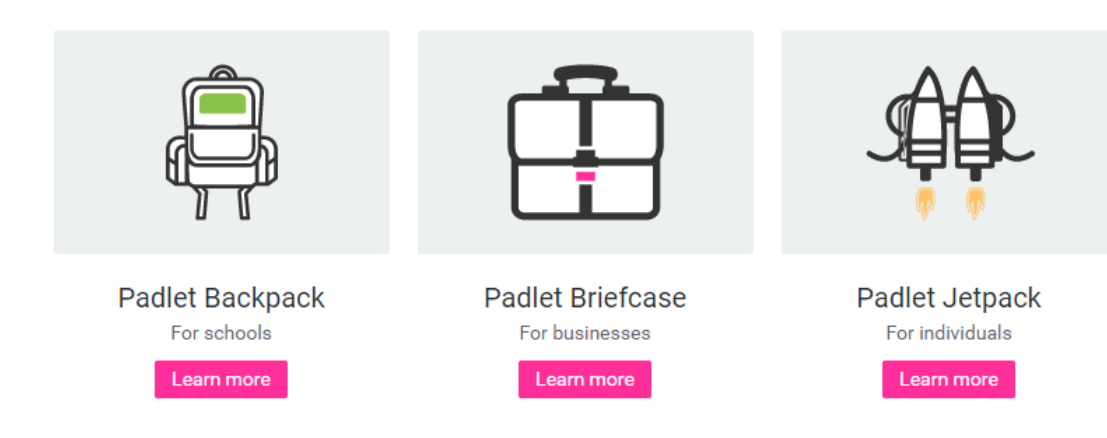

❖ Faça bom proveito da ferramenta!